## **myMetLife**

ePayment User Guide

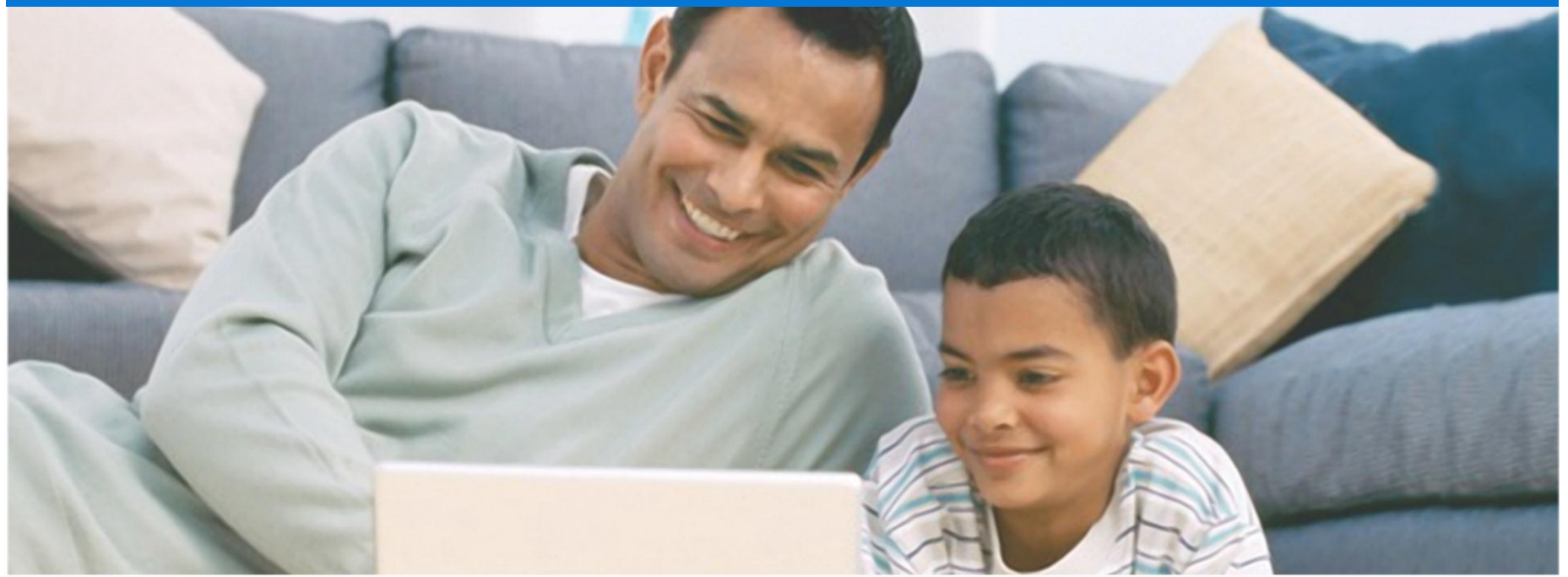

#### myMetLife is a state of the art online service that offers convenience and security in managing your Plan anytime and anywhere.

myMetLife also allows you to:

View your policy(ies) information Monitor Underlying funds Pay premiums online View payment history Update contact information Report Claims Download forms Link multiple policies into a single view View MetLife contact details

#### **TABLE OF CONTENTS:**

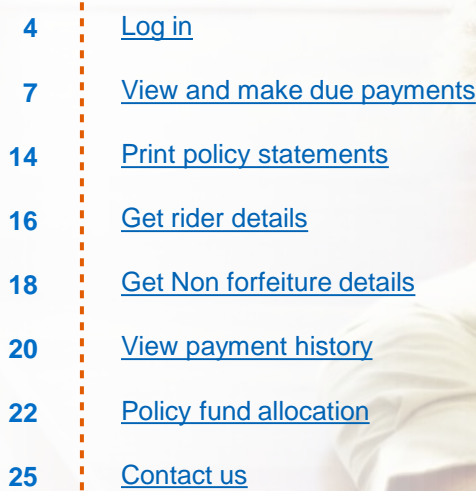

<span id="page-3-0"></span>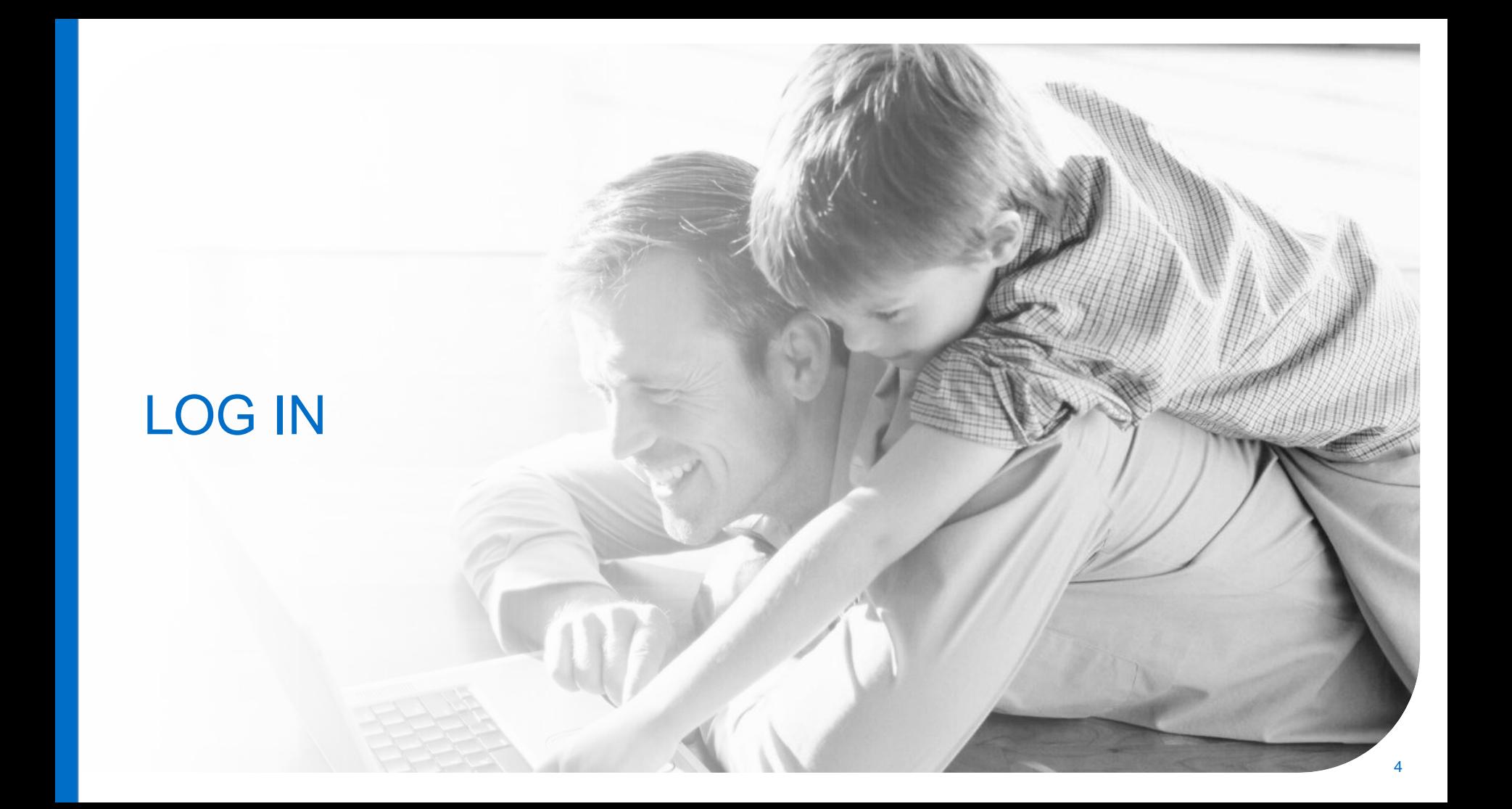

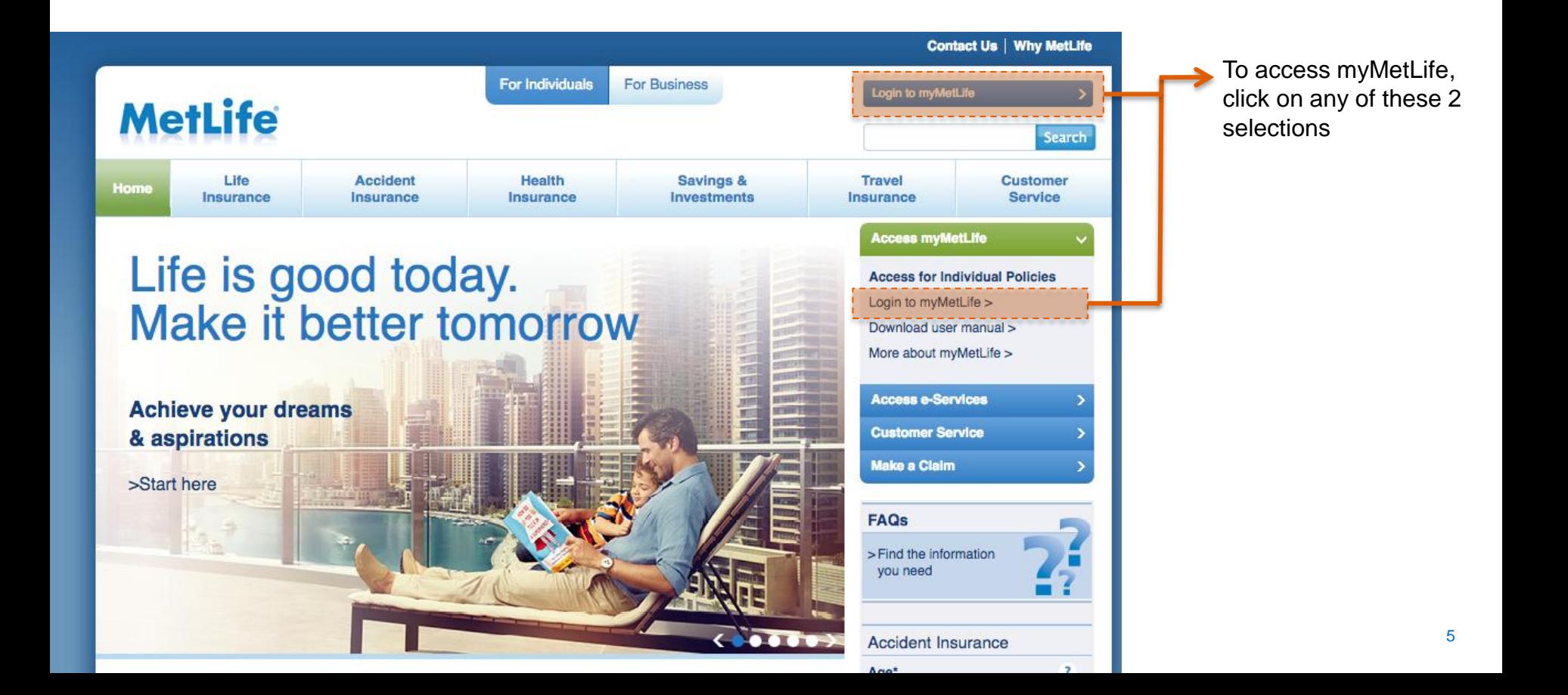

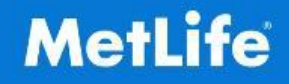

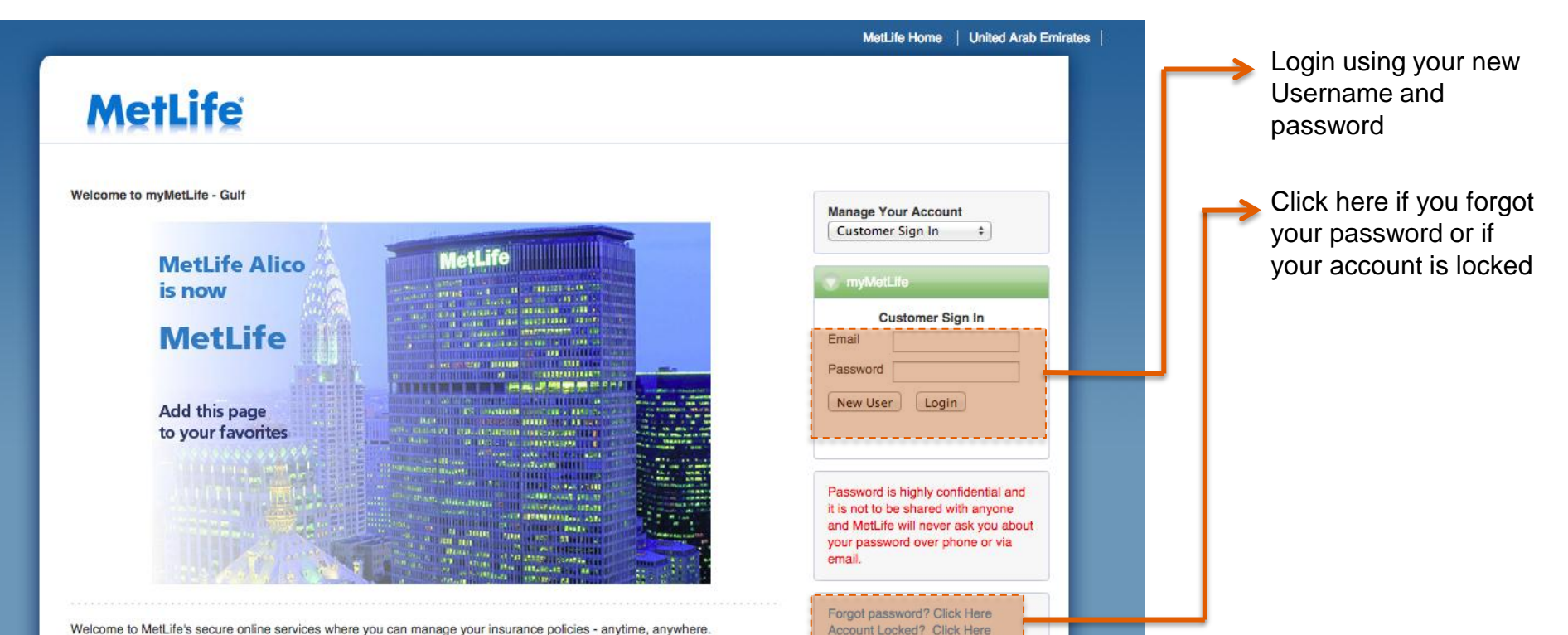

Welcome to MetLife's secure online services where you can manage your insurance policies - anytime, anywhere.

Here you can view the status of your policy with us, change your contact details or even report a claim. You will have continuous access to your policy information.

### <span id="page-6-0"></span>VIEW AND MAKE DUE PAYMENTS

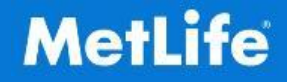

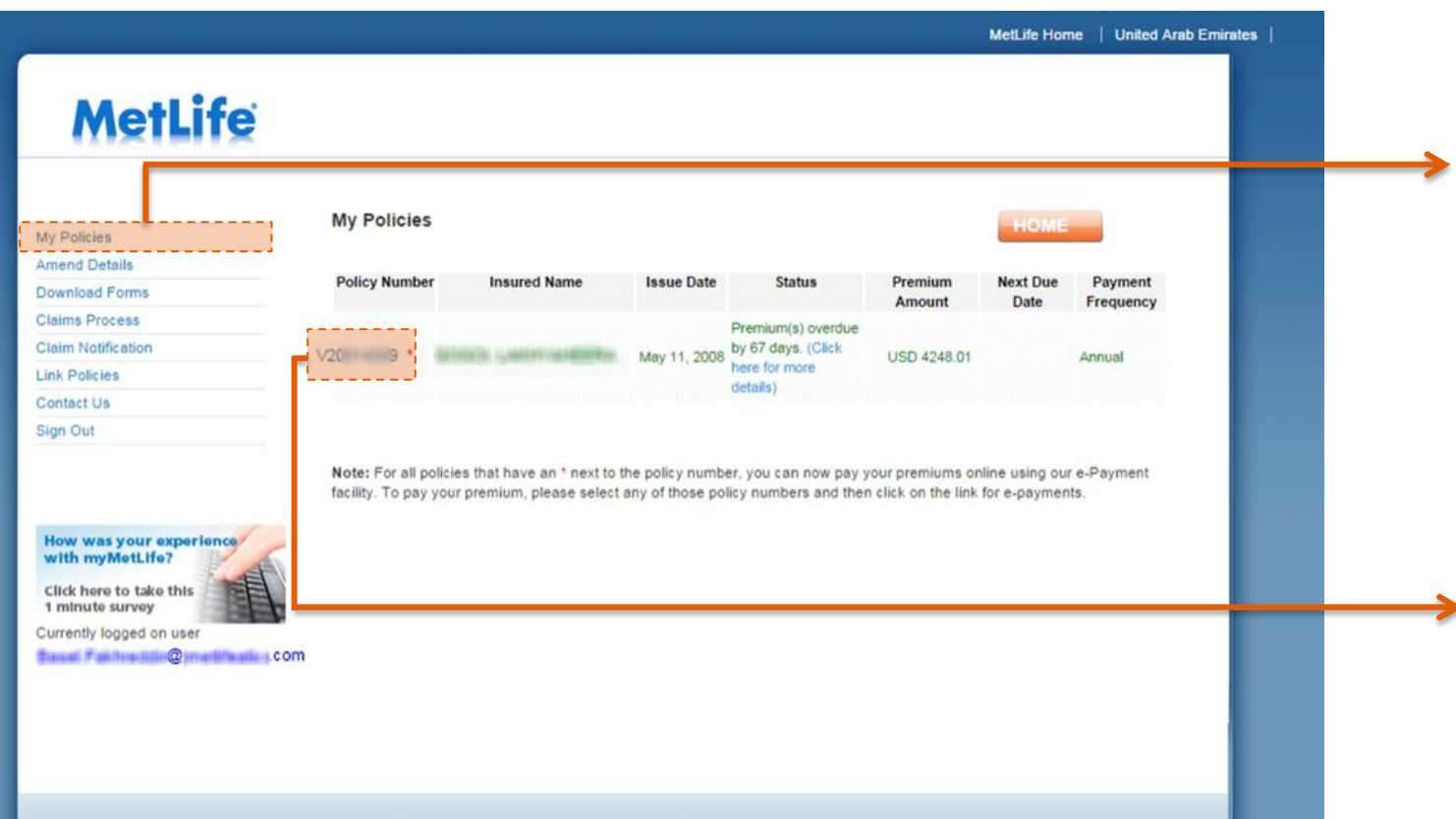

**My Policies** page allows you to view a list of all your policies.

The system will automatically highlight the policy that has a premium payment due

Simply click on the Policy Number to see the policy details and make a payment

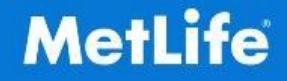

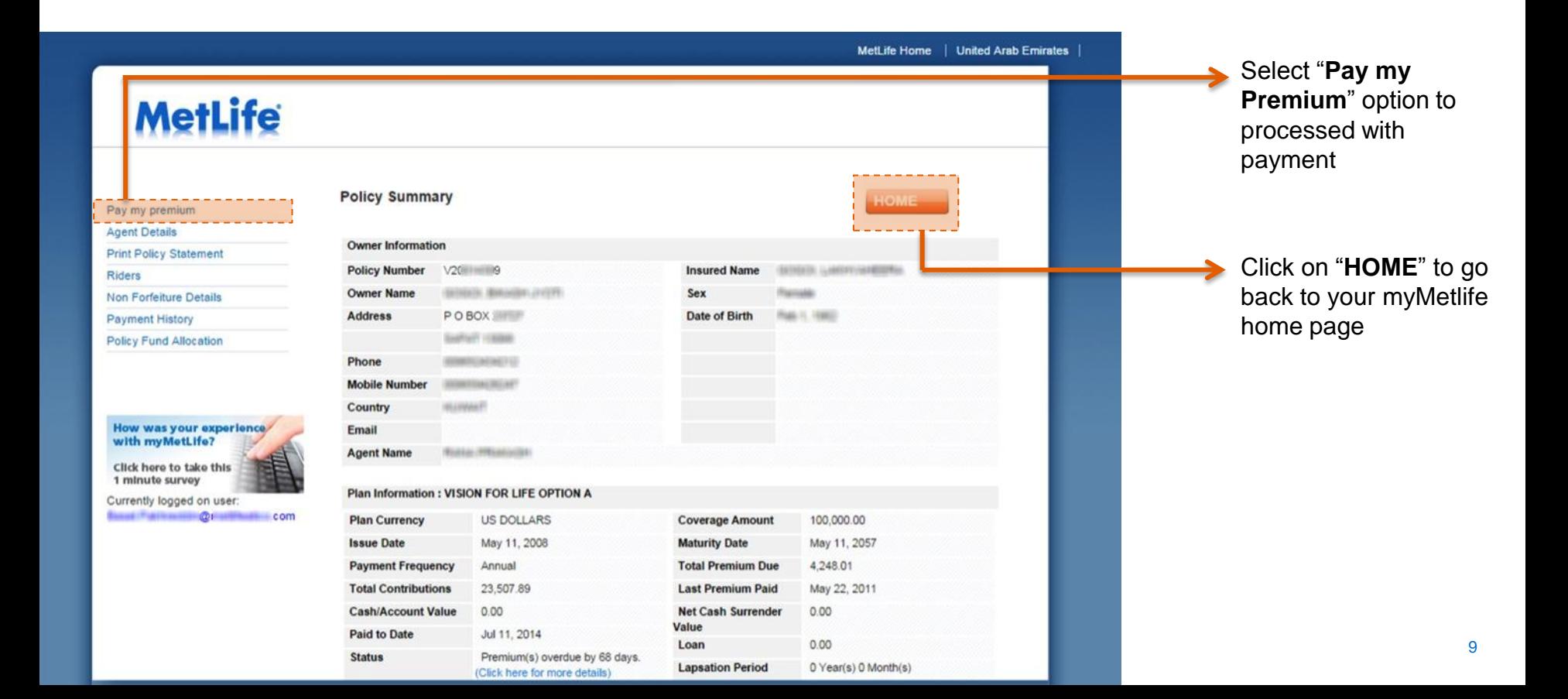

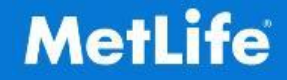

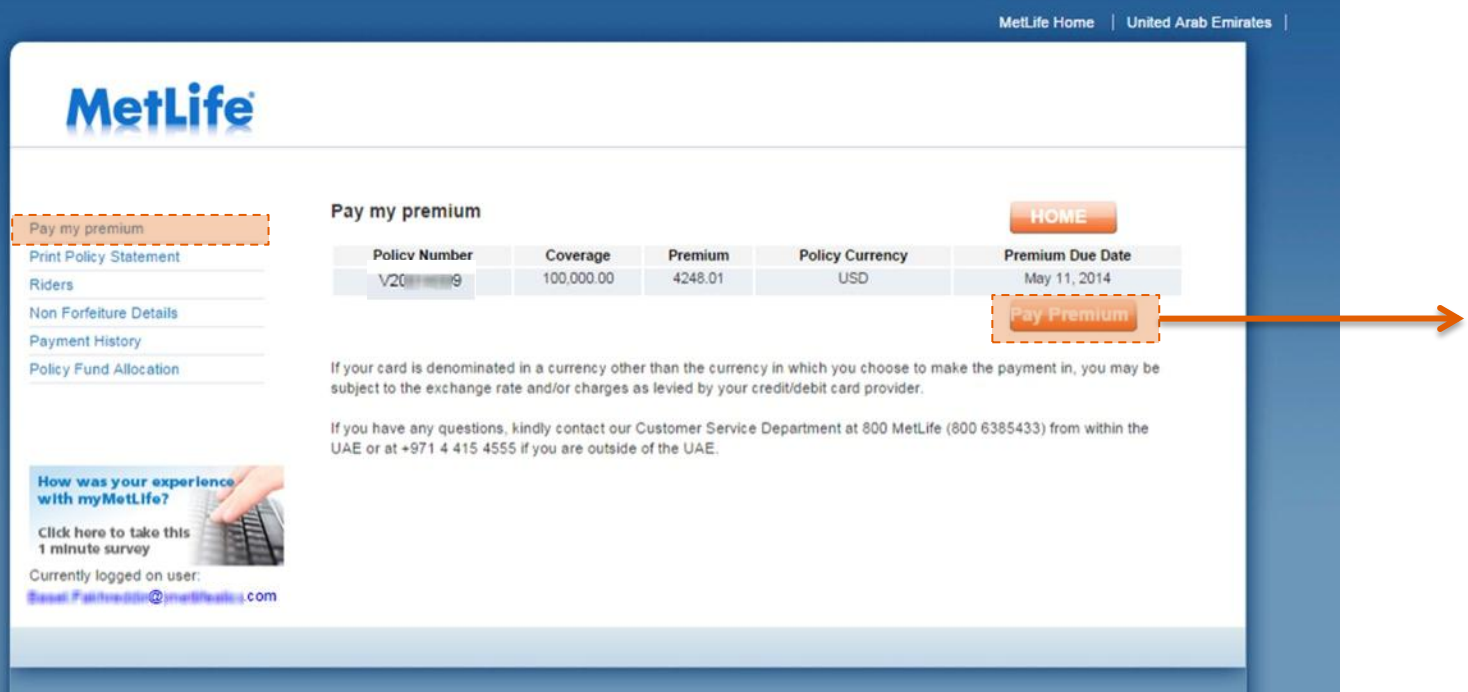

Select the policy and click on "**Pay Premium**" to proceed.

Privacy | Terms of Use

Copyright @ 2014 MetLife, Inc. All rights reserved. Last Updated : July 8, 2014

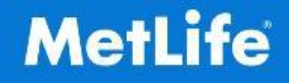

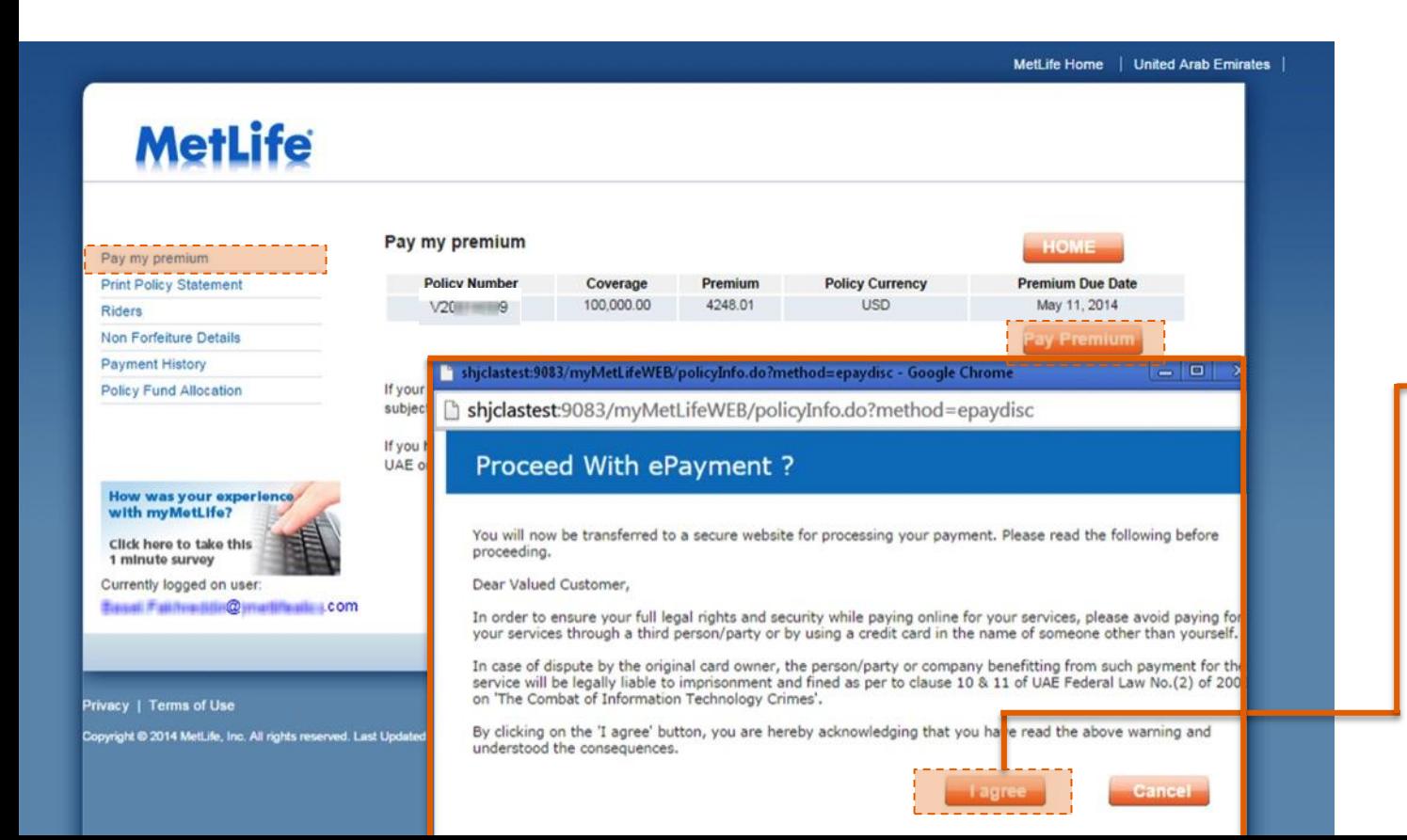

Payment Method will open on a new window

Read the conditions and then click on "**I agree**" to proceed with payment

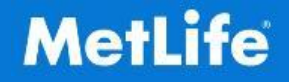

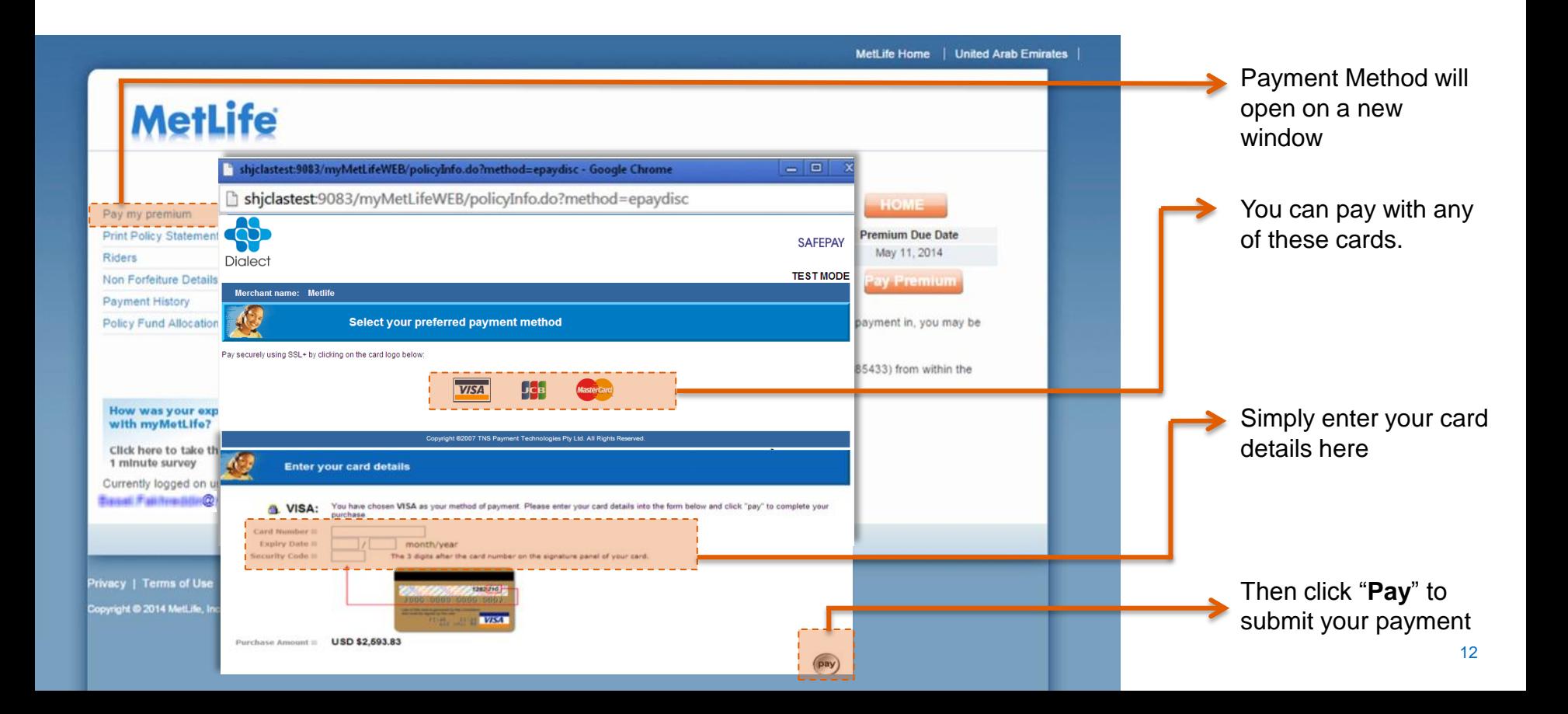

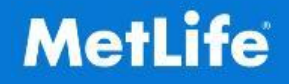

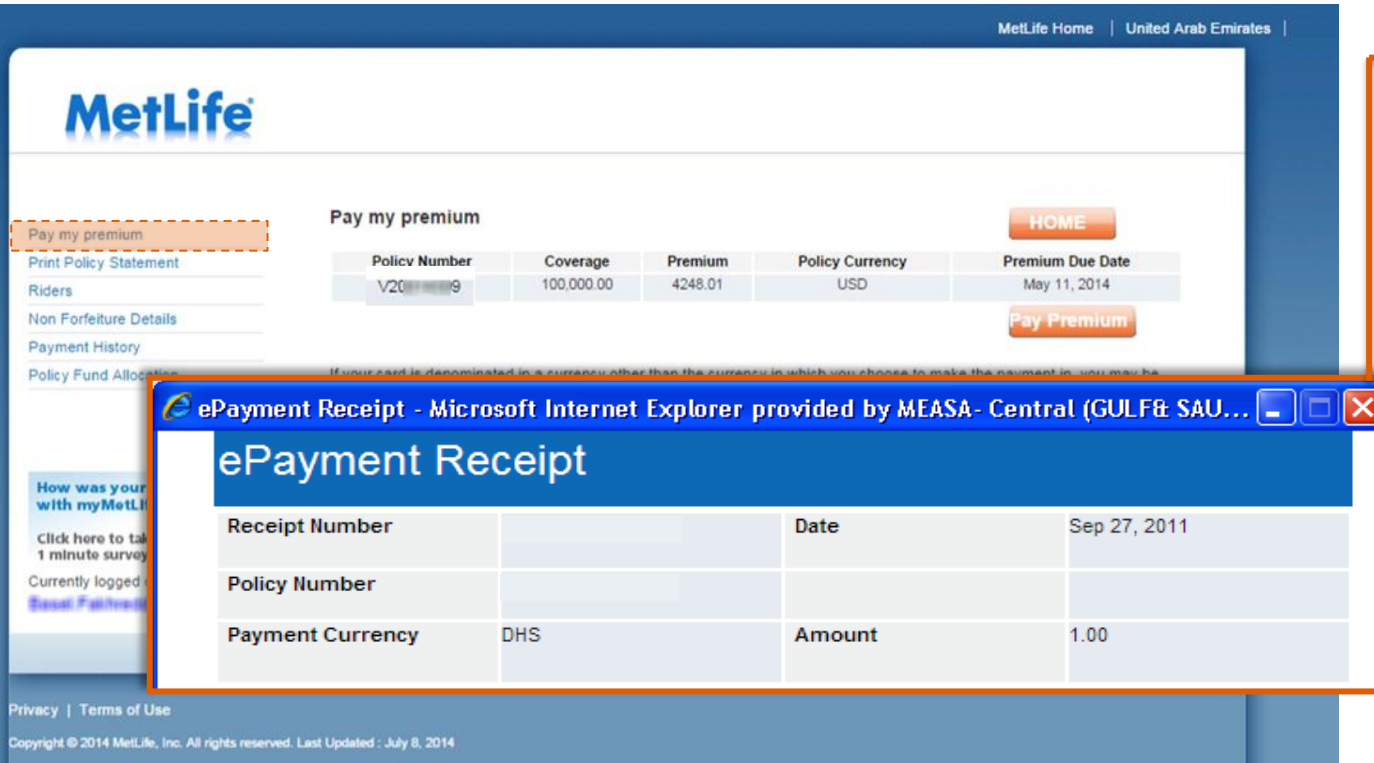

When your transaction is complete, you will see a transaction confirmation screen

You will be provided with a unique transaction reference number that you can quote for all enquiries and for tracking your payment

You will also receive a confirmation email with a link to print your receipt

## <span id="page-13-0"></span>PRINT POLICY **STATEMENT**

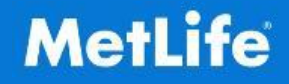

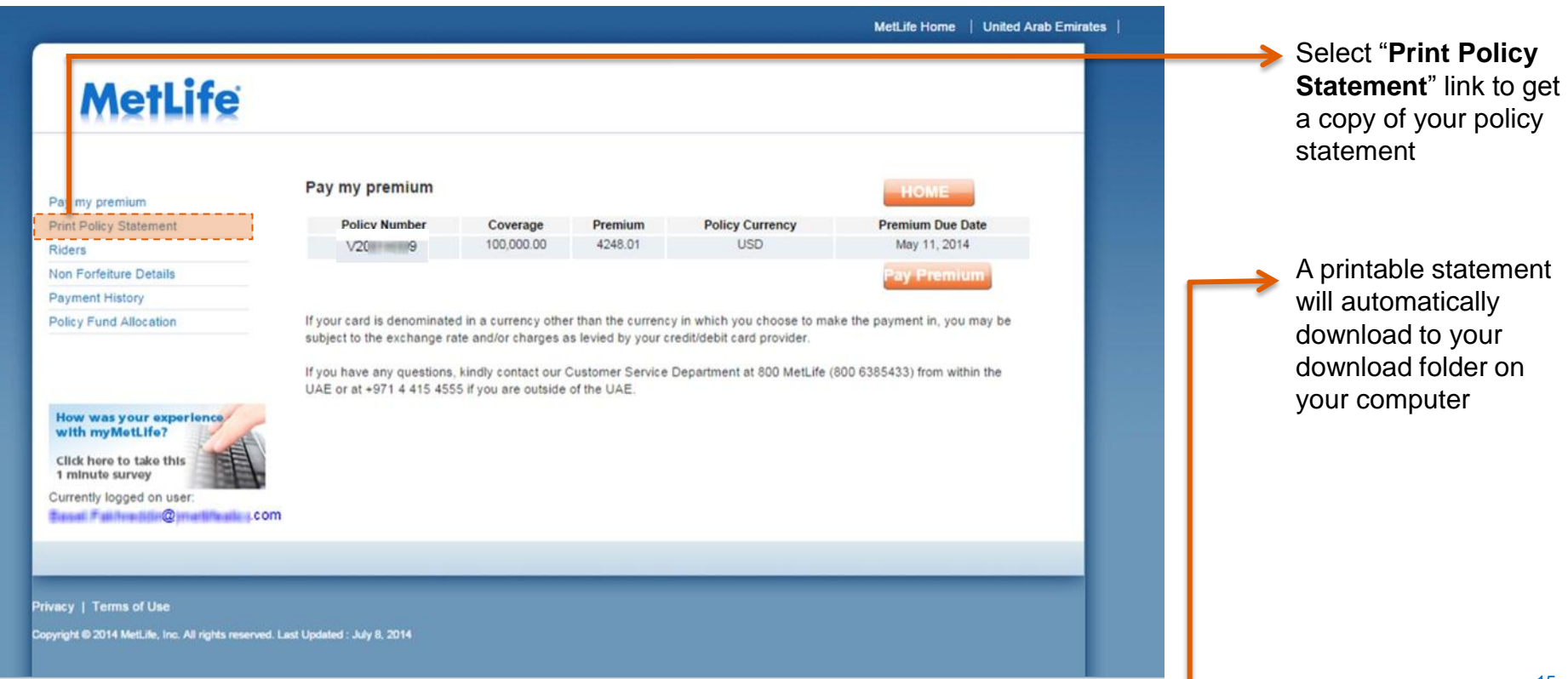

#### RIDERS:

#### <span id="page-15-0"></span>SUPPLEMENTARY BENEFITS

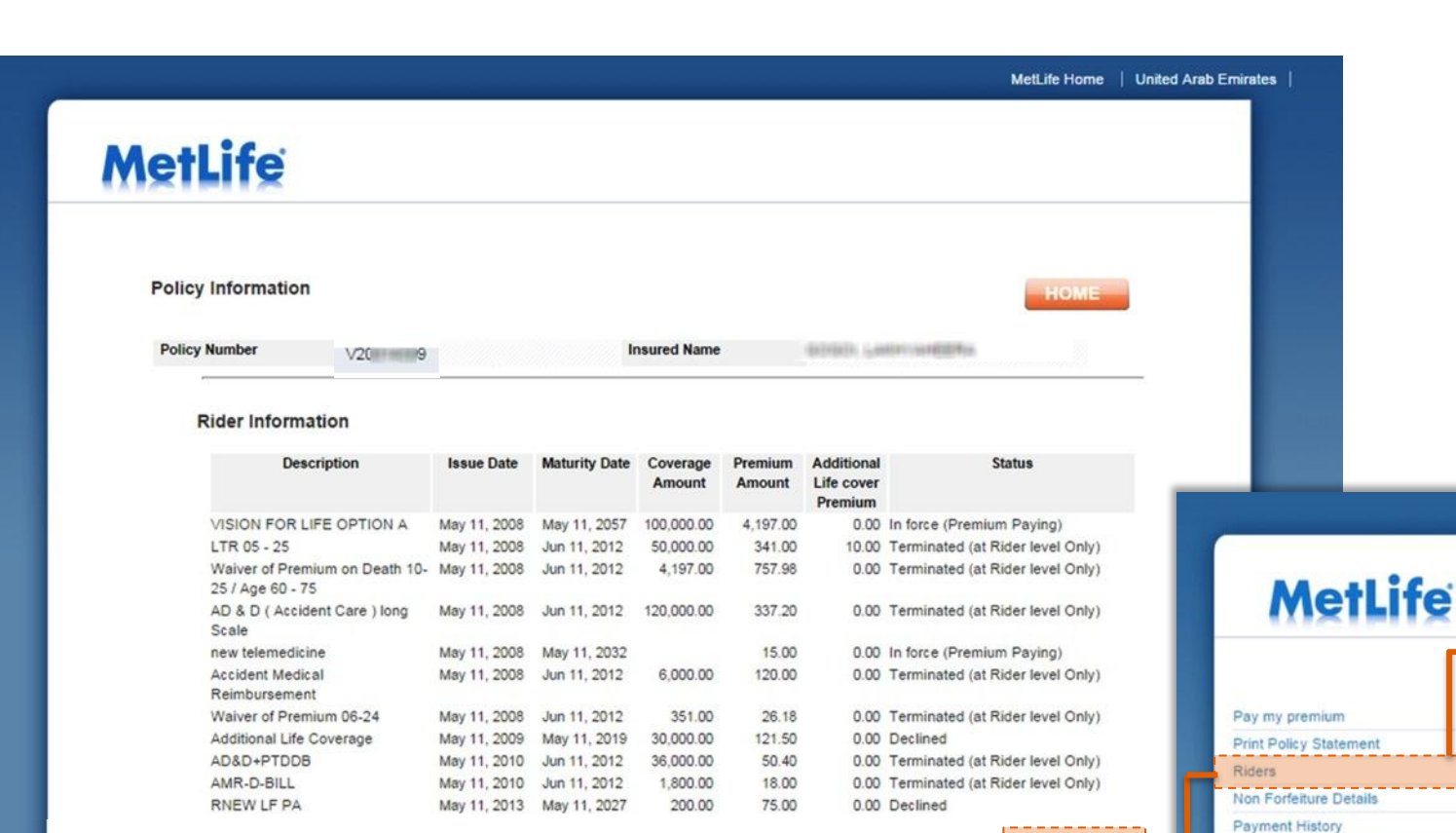

**Riders** page shows you additional information about the riders attached to your policies

Click "**Back**" to go back to ePayment menu

Policy Fund Allocation

# <span id="page-17-0"></span>NON FORFEITURE

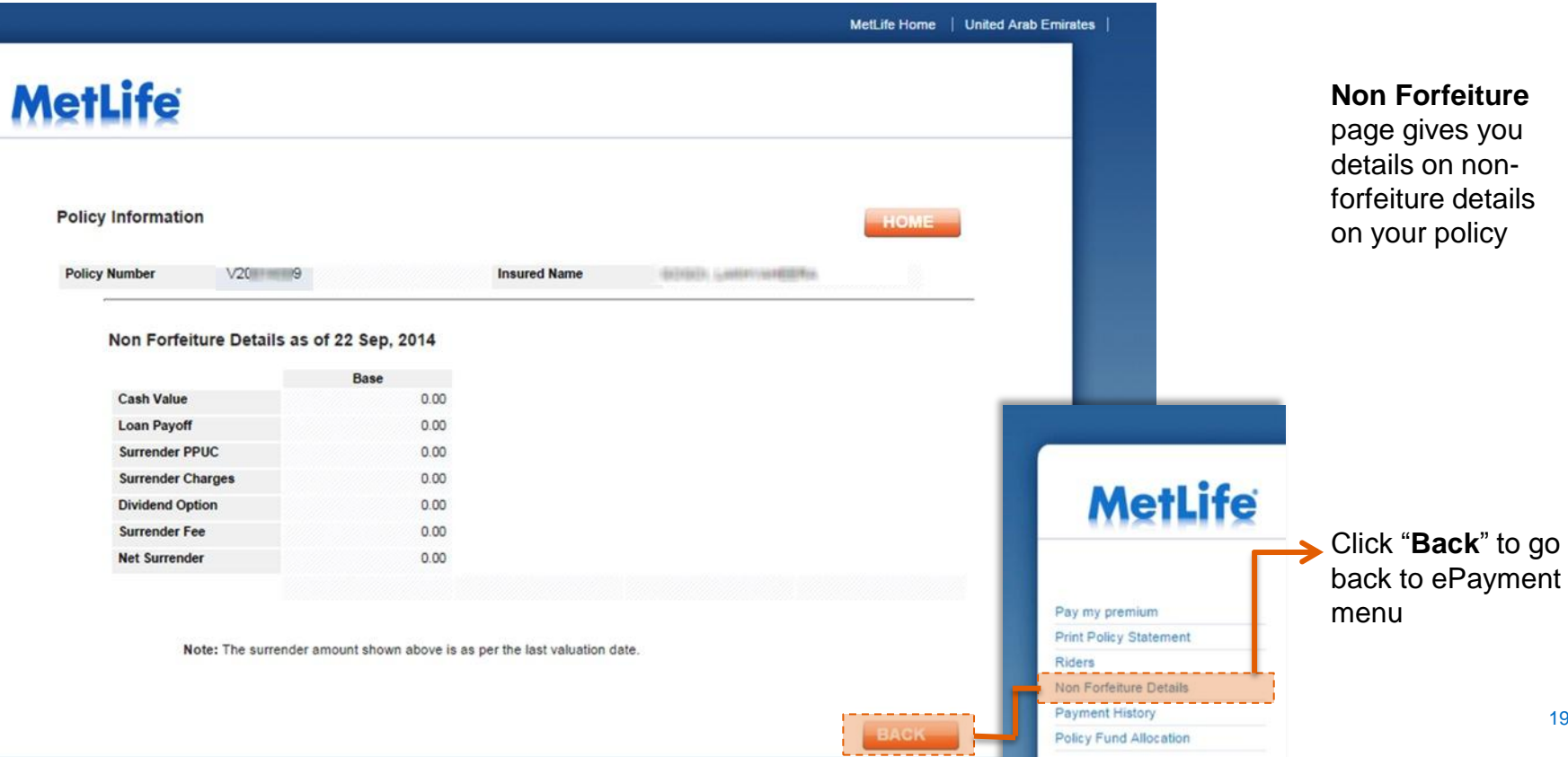

<span id="page-19-0"></span>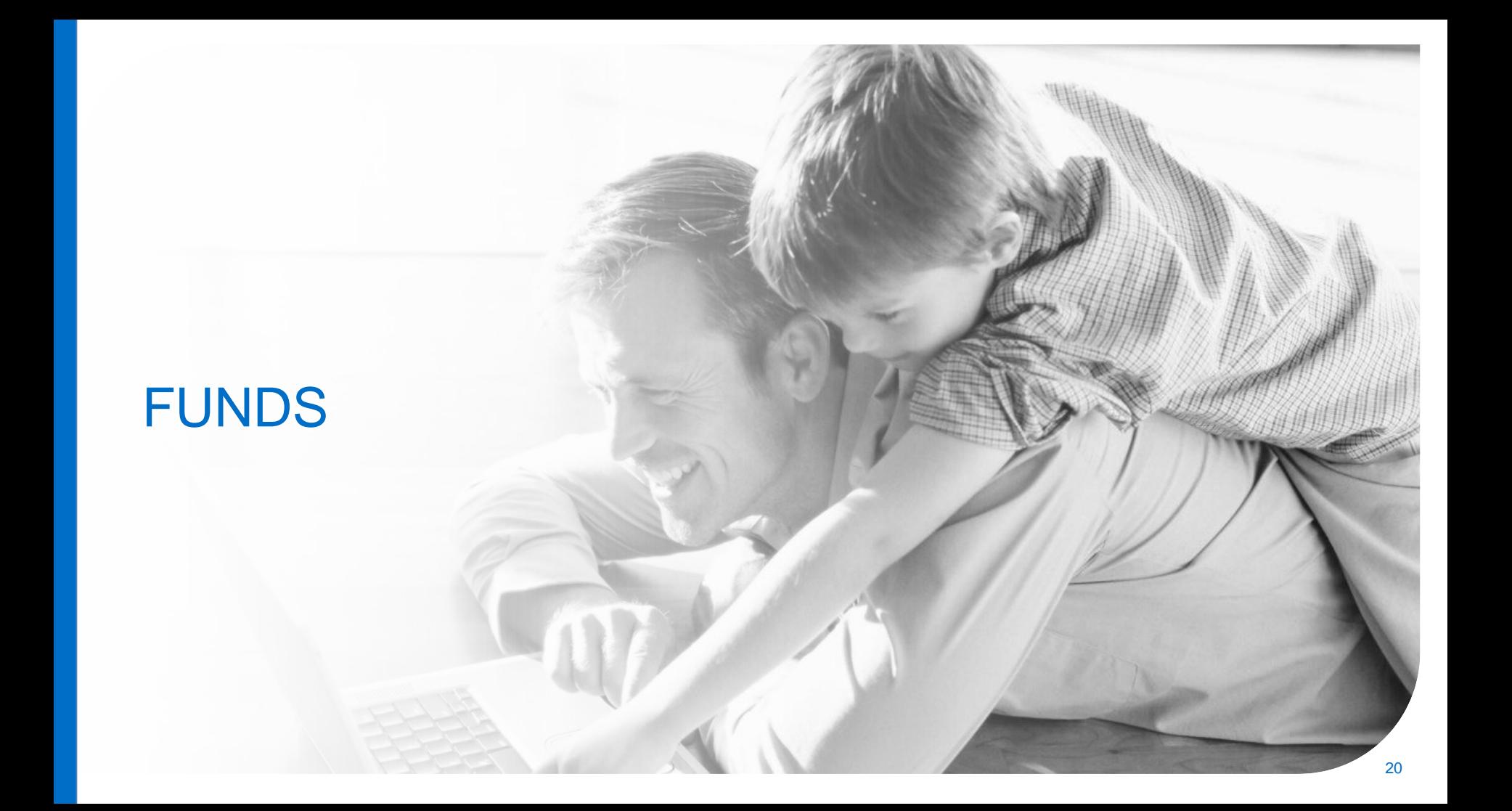

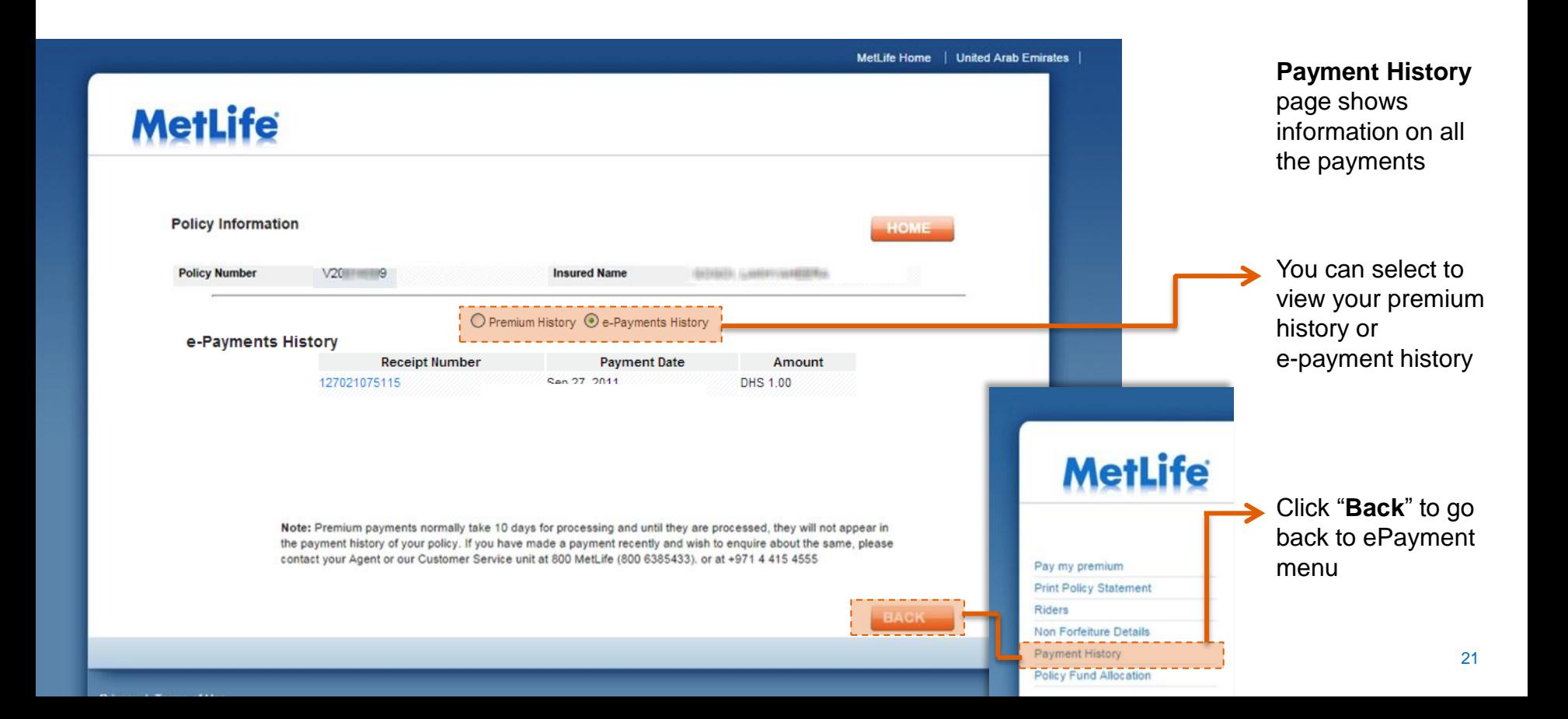

## <span id="page-21-0"></span>POLICY FUND ALLOCATION

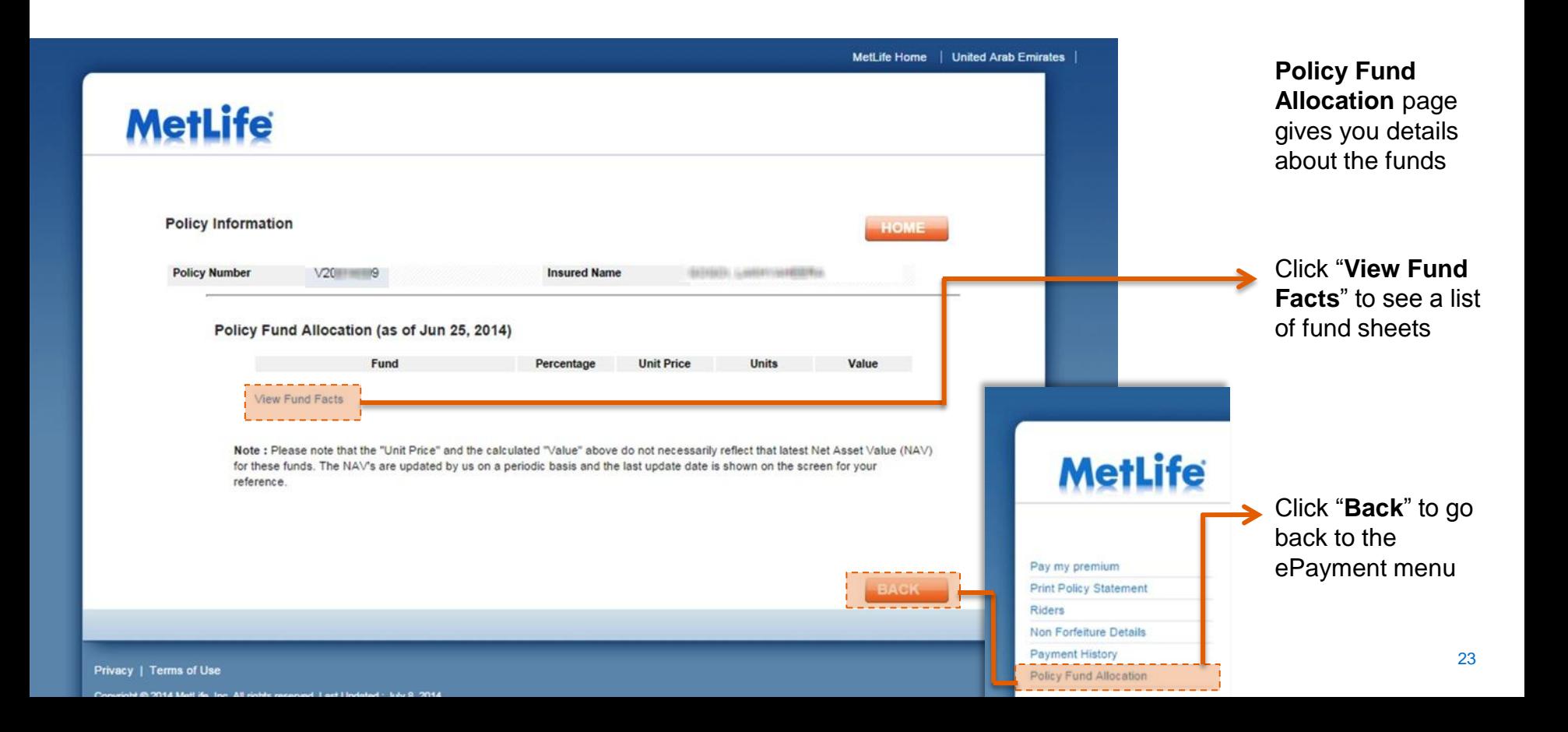

#### **FUND ALLOCATION** *Review past payments*

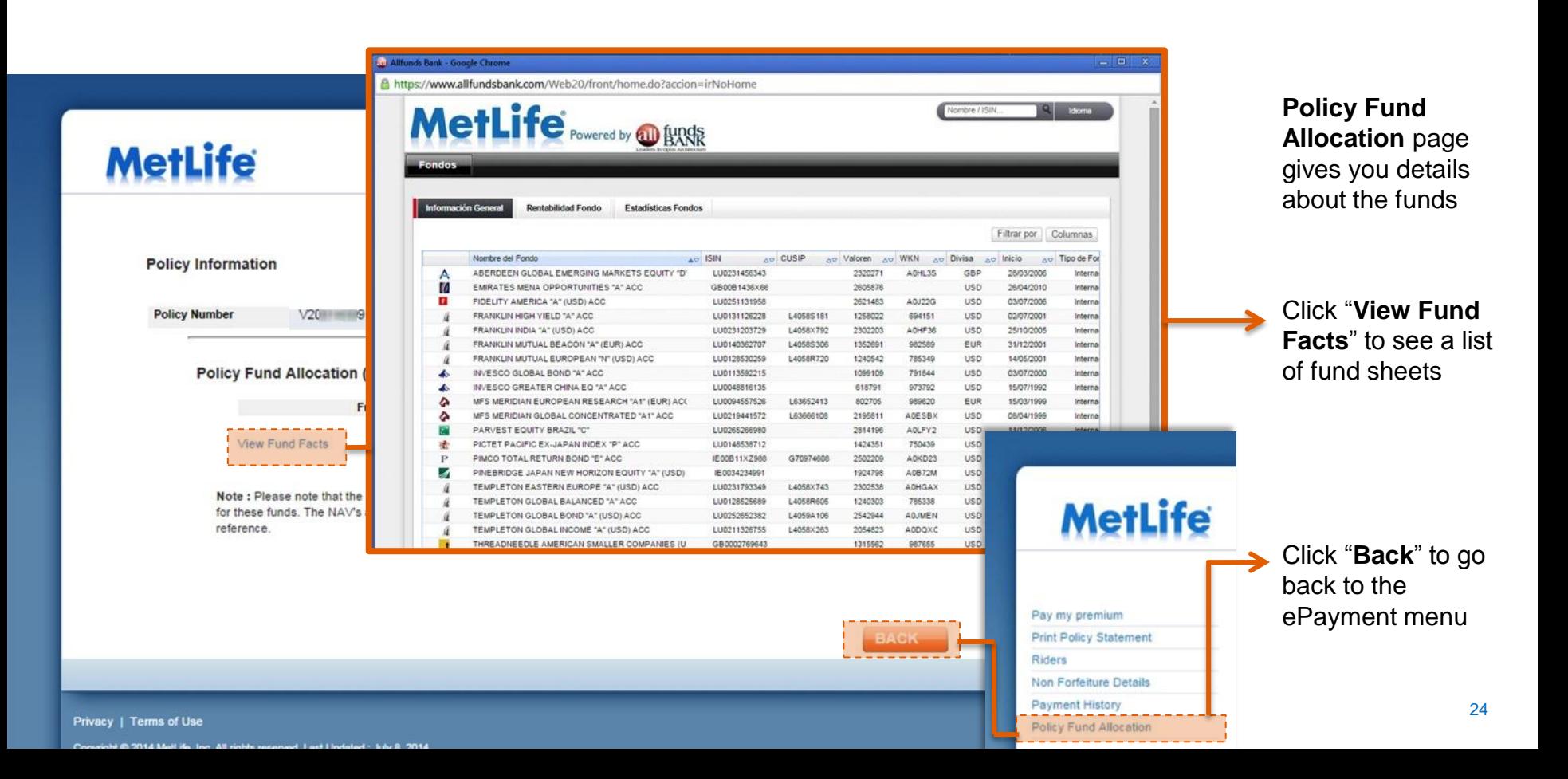

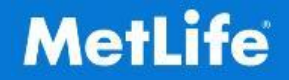

<span id="page-24-0"></span>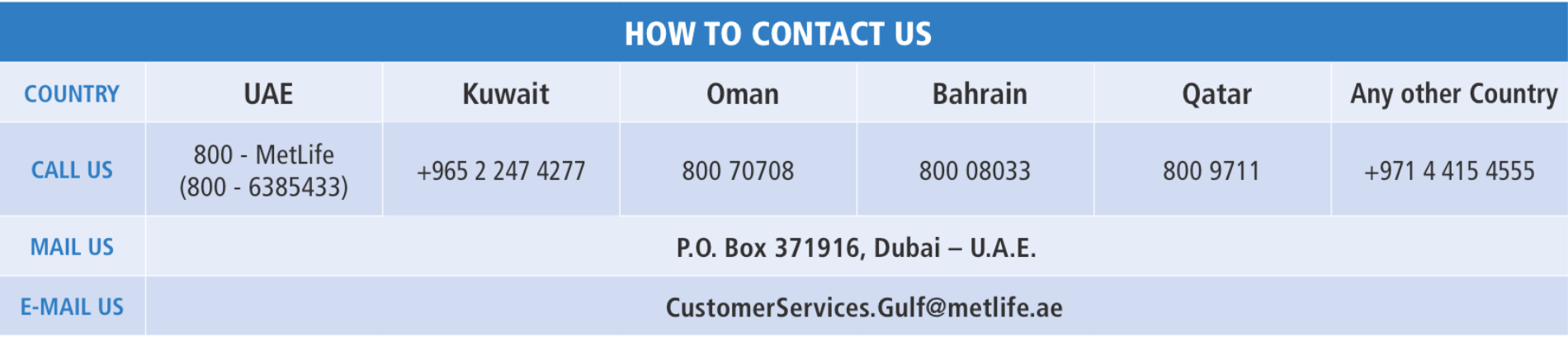